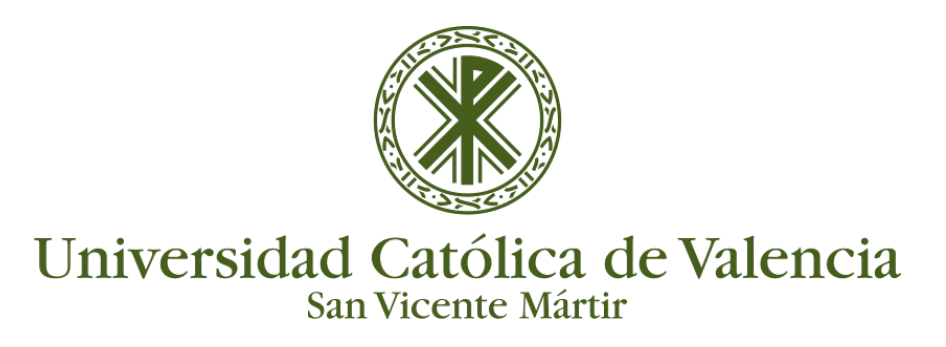

## **PUBLICAR UN RECURSO (VÍDEO) DE KALTURA EN LA PLATAFORMA**

 Todos los vídeos que tengamos en la galería multimedia de Kaltura (My Media) para **poder publicarlos** en un curso o asignatura de Moodle y **que sean visibles por nuestros estudiantes**, deberemos seguir los siguientes pasos:

- 1. Iniciar sesión y Activar la edición del curso.
- 2. Hacer clic en "**Agregue una actividad o recurso**" y seleccionar en la parte de los recursos: **Kaltura Video Resource**.

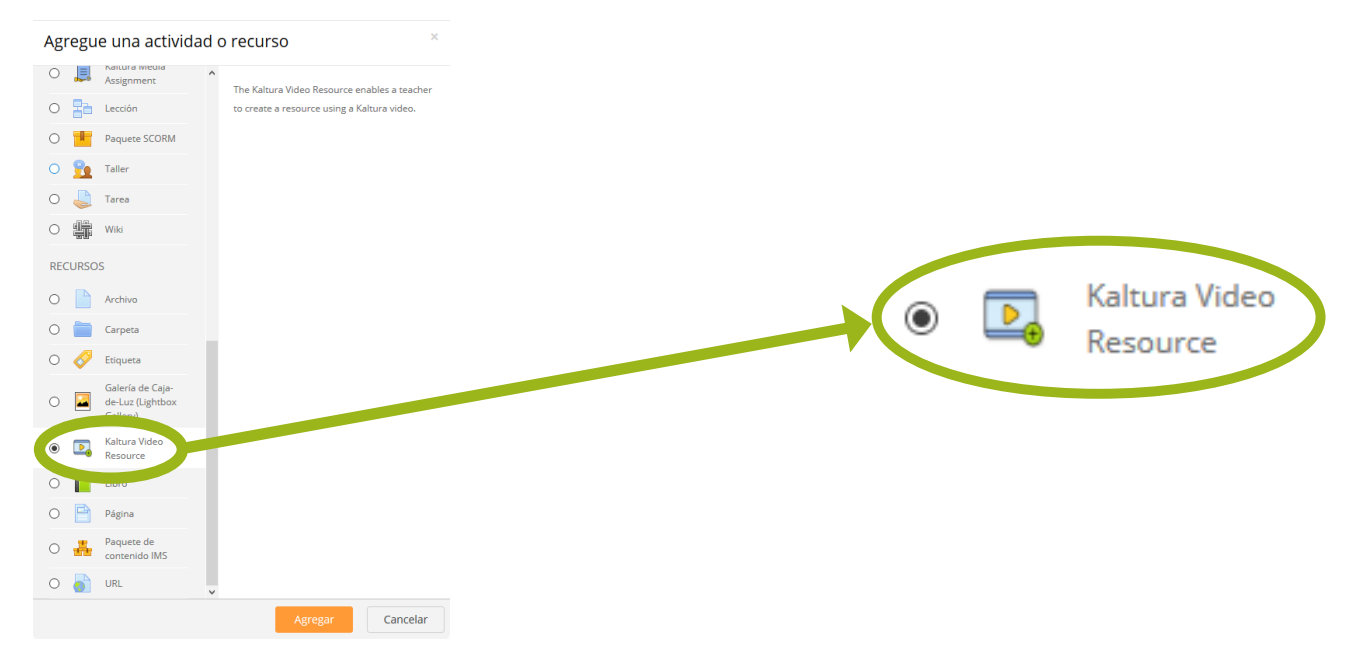

3. Al clicar sobre "**Agregar**" nos aparecerán las opciones a completar:

Deberemos indicar un Nombre y una descripción.

En la parte inferior de la pantalla podemos ver un símbolo de una cámara (espera un vídeo como recurso) y un botón "**Add Media**". Al clicar en este botón accedemos a Mi Galería, repositorio de Kaltura donde están los vídeos de cada docente.

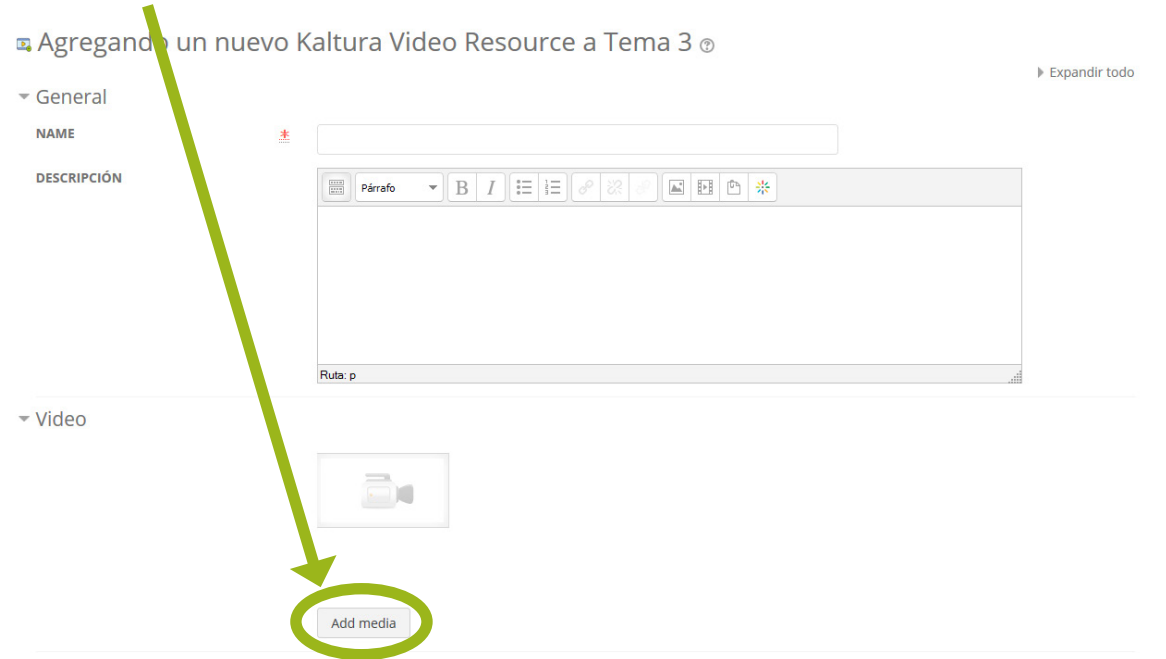

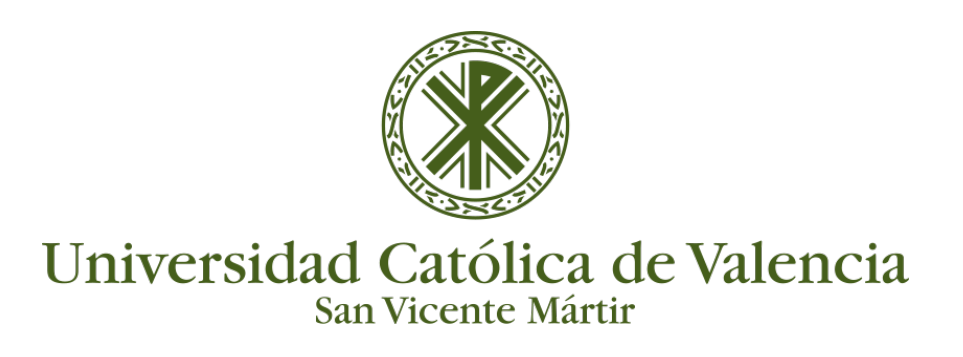

## **PUBLICAR UN RECURSO (VÍDEO) DE KALTURA EN LA PLATAFORMA**

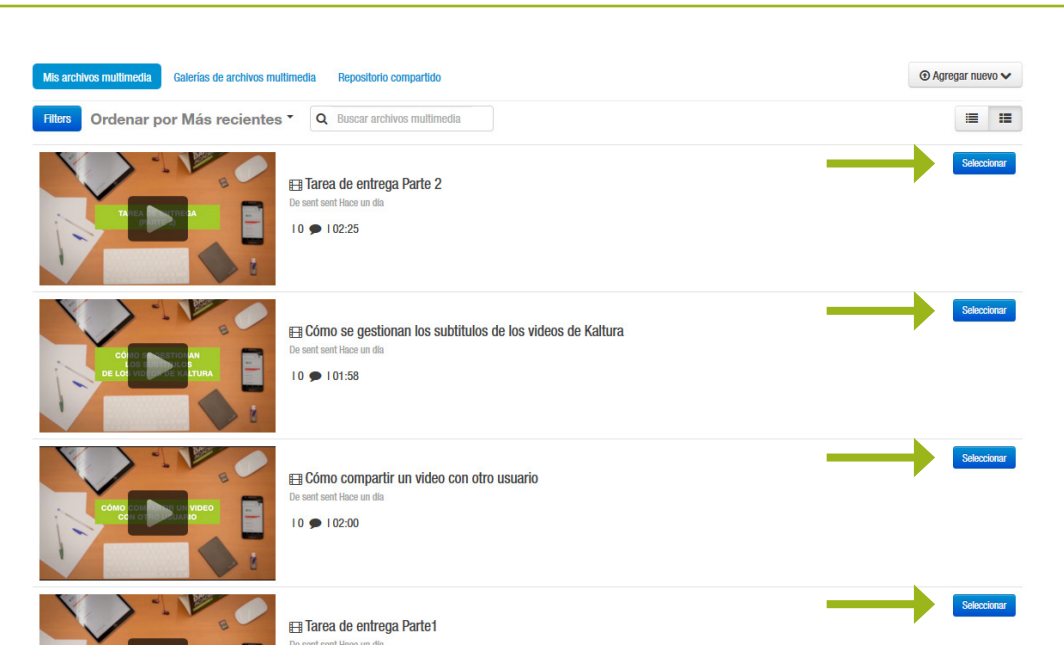

**Seleccionaremos el vídeo que queremos compartir** en este curso. Nos aparecerá la siguiente pantalla en la que podemos previsualizar el vídeo y seleccionar sus propiedades antes de insertarlo.

## $\quad \text{latos:} \quad \text{\large $\triangle$}$  Título  $\text{\large $\triangle$}$  Descripción  $\text{\large $\triangle$}$  Etiquetas  $\boxed{\fbox{$\triangle$} \; \text{Duración} \; \; \fbox{$\triangle$} \; \text{Propietario} \; \; \fbox{$\triangle$} \; \text{Fecha de carga} }$ **Borrar todo** Skin del reproductor: . Skin descarga  $\overline{\bigcirc}$  Con descarga amaño de reproductor Atrá Cómo se gestionan los subtitulos de los videos de Kaltura  $01:58$ No se proporcionó ninguna descripción  $\bullet$  kaltura

Una vez todo seleccionado, solo nos queda hacer clic sobre el botón de "**Guardar cambios y regresar al curso**". De esta manera veremos que en el módulo donde hemos insertado el video nos aparece el recurso de vídeo de Kaltura.

Para poder visualizar el vídeo, el estudiante solo tendrá que hacer clic sobre el nombre de dicho recurso.

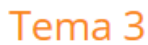

Ejemplo - Kaltura Video Resource

## Opciones de archivos multimedia incrustados